## **Admission Screen**

Complete the **Admission** screen as applicable.

**Method of Admission**, - Select from available options within the Method of Admission, [PAS Inpatient - method of admission](https://elearning.cornwall.nhs.uk/site/kb/article.php?id=256)

**Source of Admission**, - Select from available options within the Source of Admission, [PAS Inpatient - Source of admission and Destination Codes](https://elearning.cornwall.nhs.uk/site/kb/article.php?id=257)

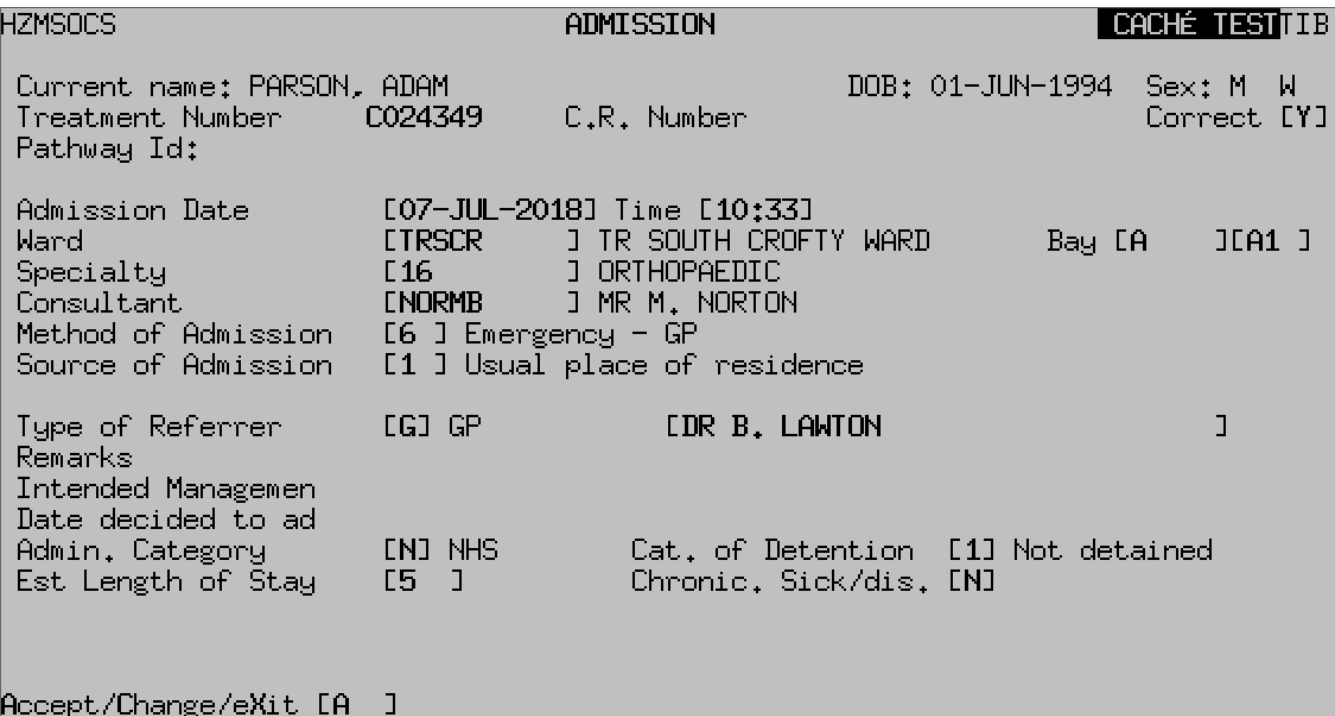

Enter **Ay** to accept

**Create a Tracer**, - you will be prompted to create a Tracer, enter **Y** for Yes.

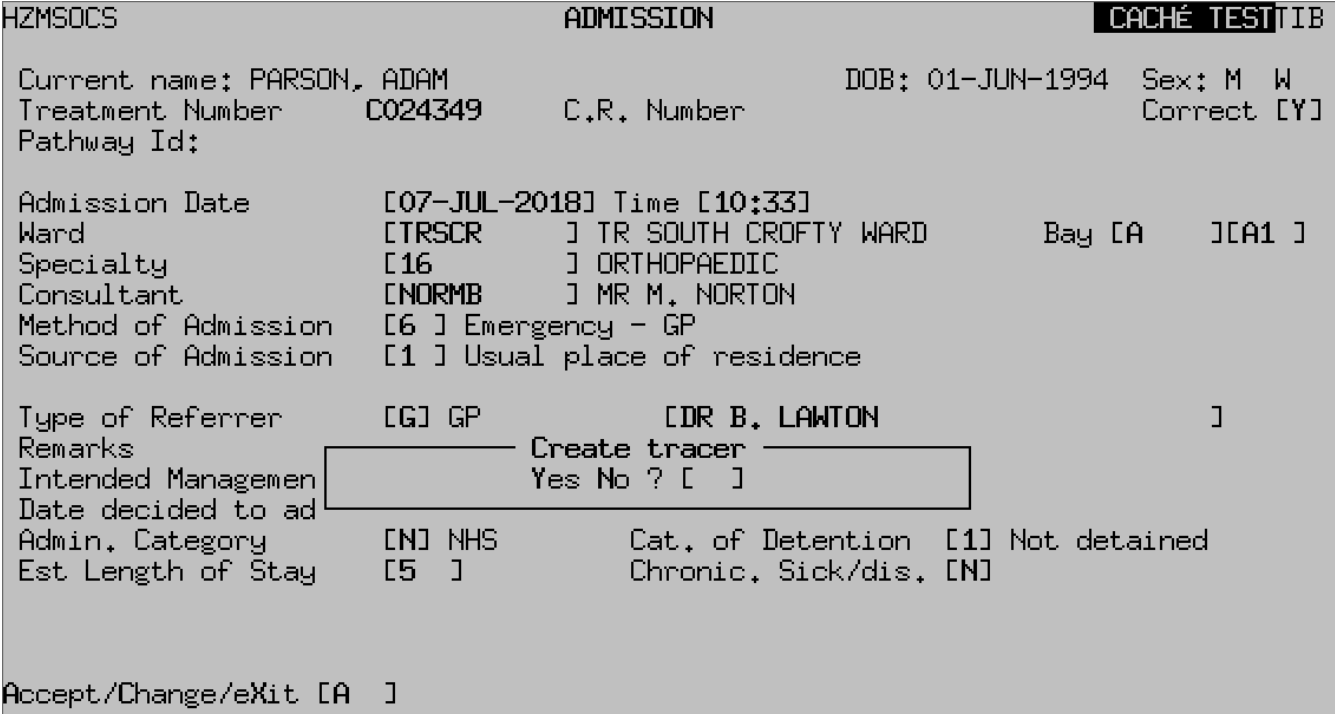

**Patient Tracer Recordings**, - Displays the current Tracer Recordings, where you can view current location of notes or tracer a Temporary Folder You will be prompted to enter Date and the remaining fields, **PAS Tracering -**[Temporary Folders](https://elearning.cornwall.nhs.uk/site/kb/article.php?id=202)

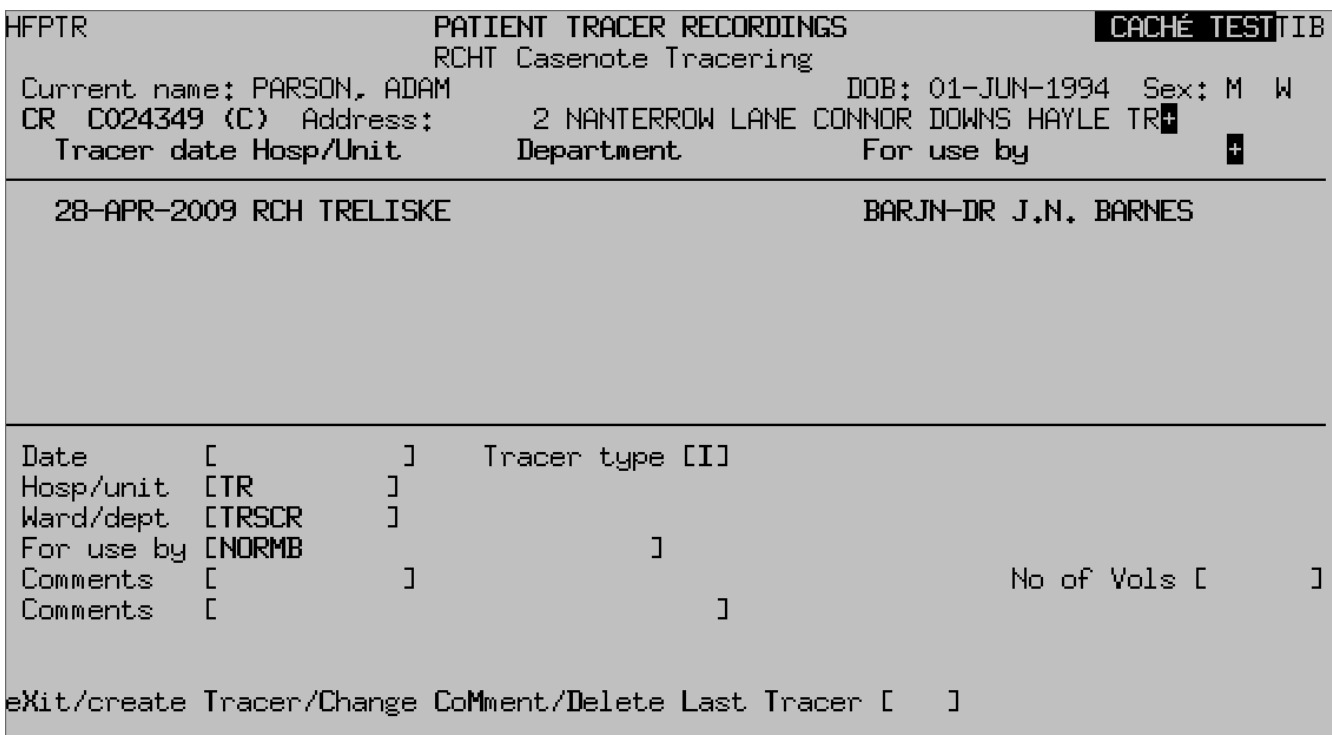

Enter **Ay** to Accept the tracer then, Enter **X** to exit, which will return you to the Admissions screen

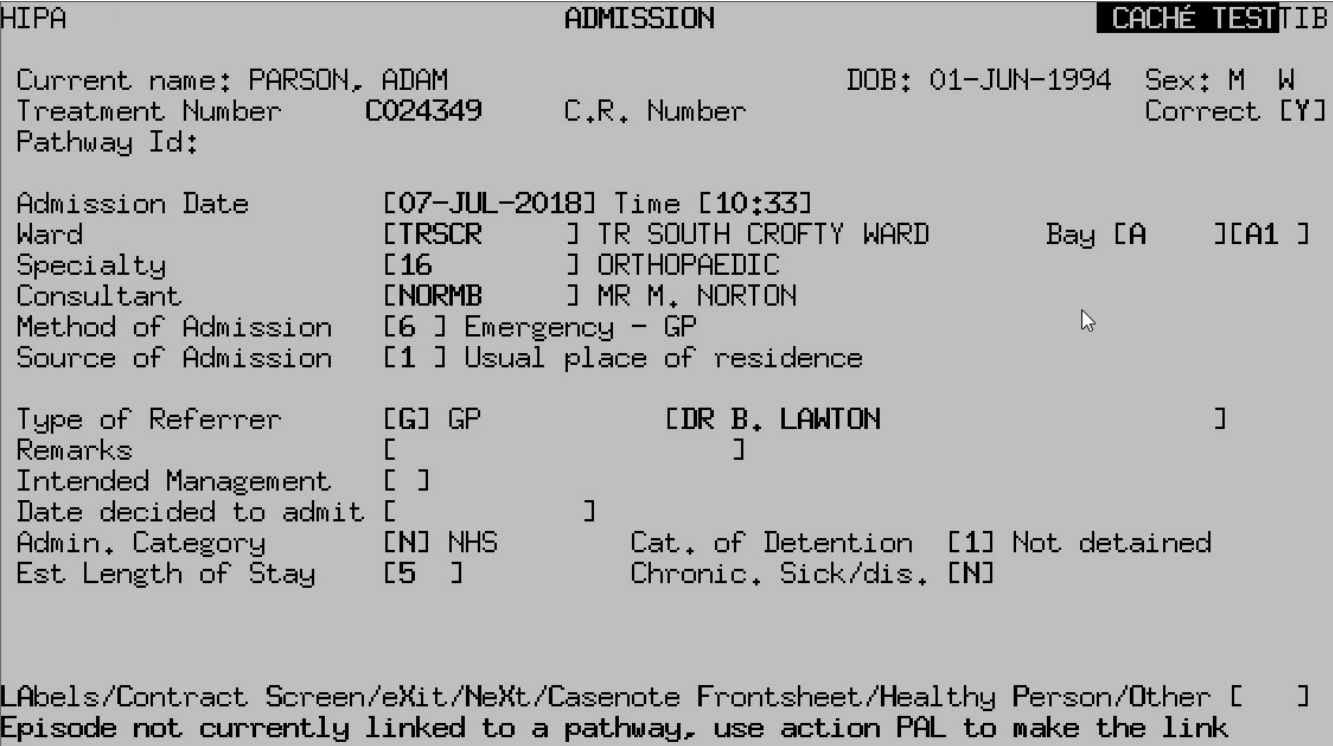

After tracer recording, a **warning** of: "**Episode not currently linked to a pathway, use action PAL to make the link**" will briefly appear at the bottom of the screen.

You will be prompted with "Do you wish to print a wristband", Enter **Y** for Yes, **N** for No

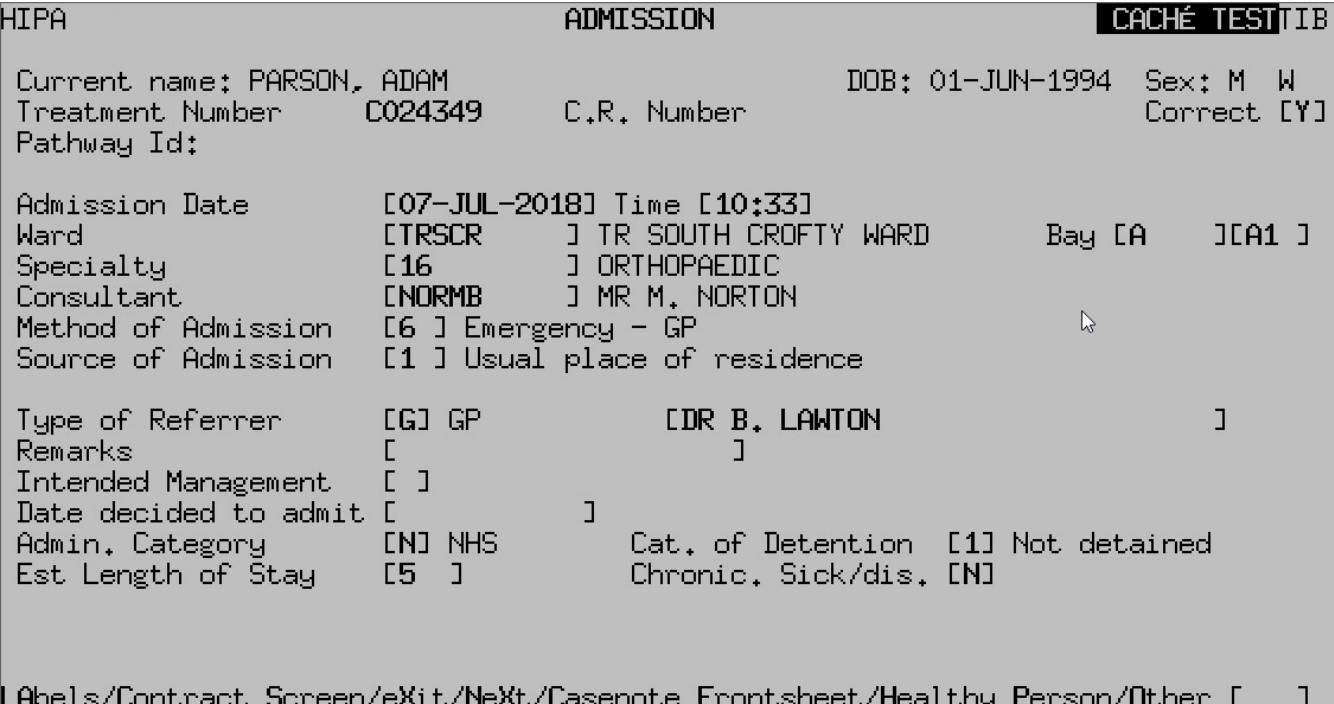

LAbels/Contract Screen/eXit/NeXt/Casenote Frontsheet/Healthy Person/Other [<br>Episode not currently linked to a pathway, use action PAL to make the link

If you have selected Yes, the **Print Requester** screen will display.

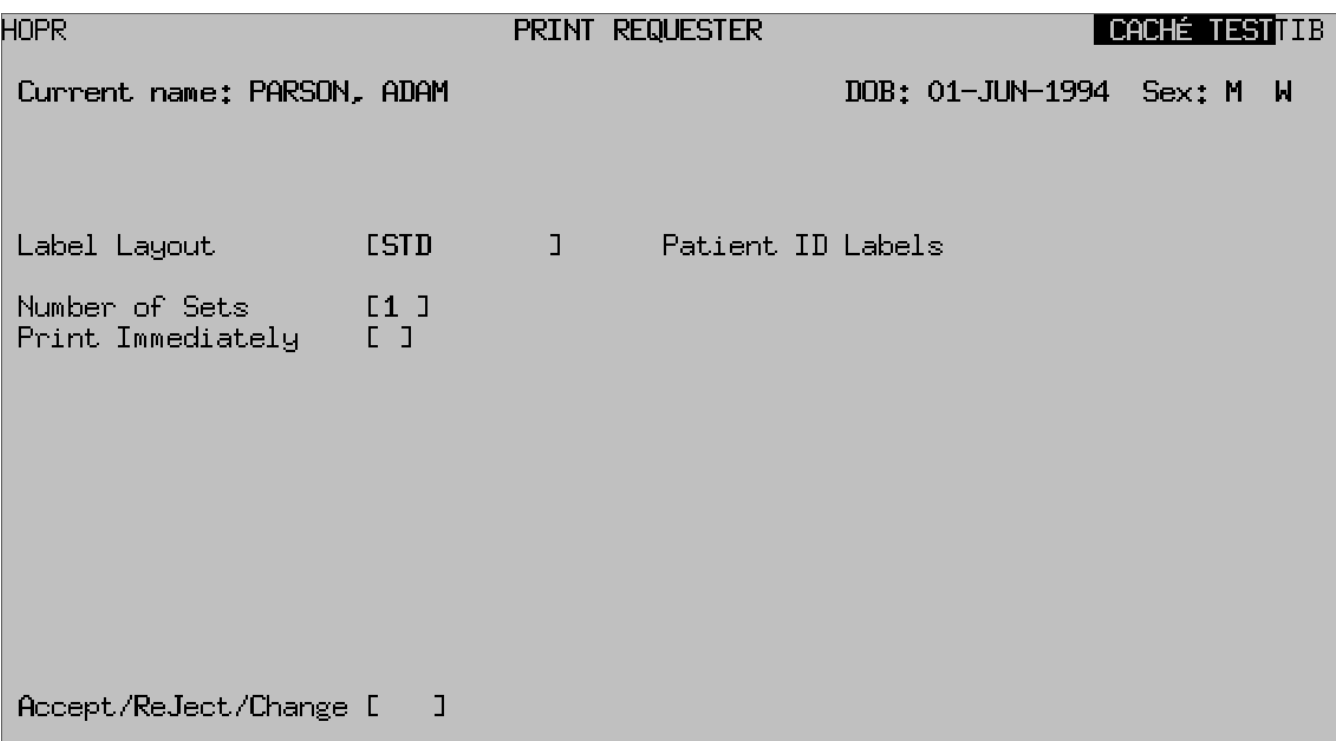

**Label Layout**: Press the **F1** key to display list of available labels

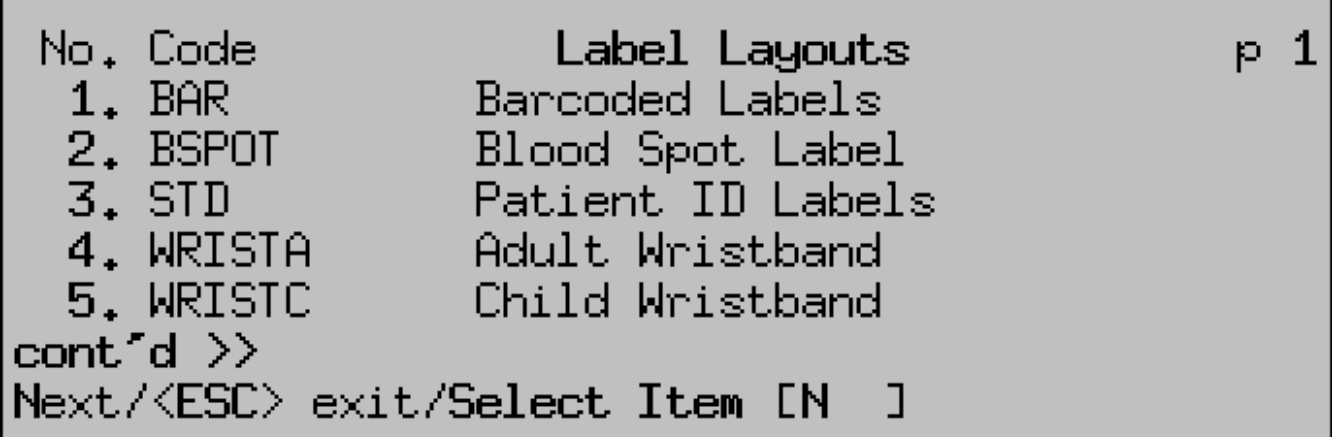

On returning to the Admission screen you still have the option to print standard **LA**bels.

**Important**: Ensure you remember to either Start or Link a Pathway, [PAS](https://elearning.cornwall.nhs.uk/site/kb/article.php?id=8) [Inpatient - Starting and Linking a Pathway ID](https://elearning.cornwall.nhs.uk/site/kb/article.php?id=8)

Online URL:<https://elearning.cornwall.nhs.uk/site/kb/article.php?id=94>